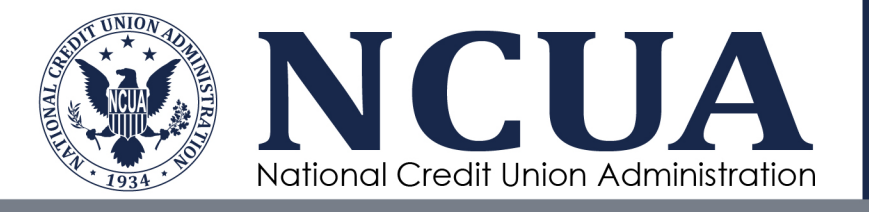

# NCUA Connect & Admin Portal User Guide

April 2023

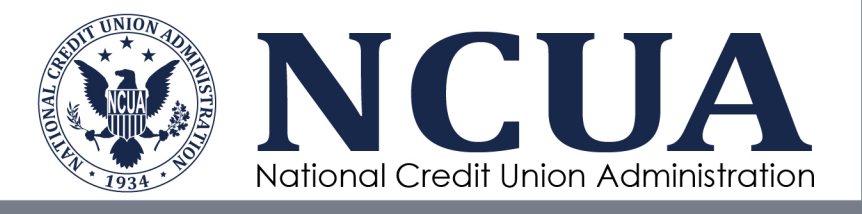

[This page intentionally left blank]

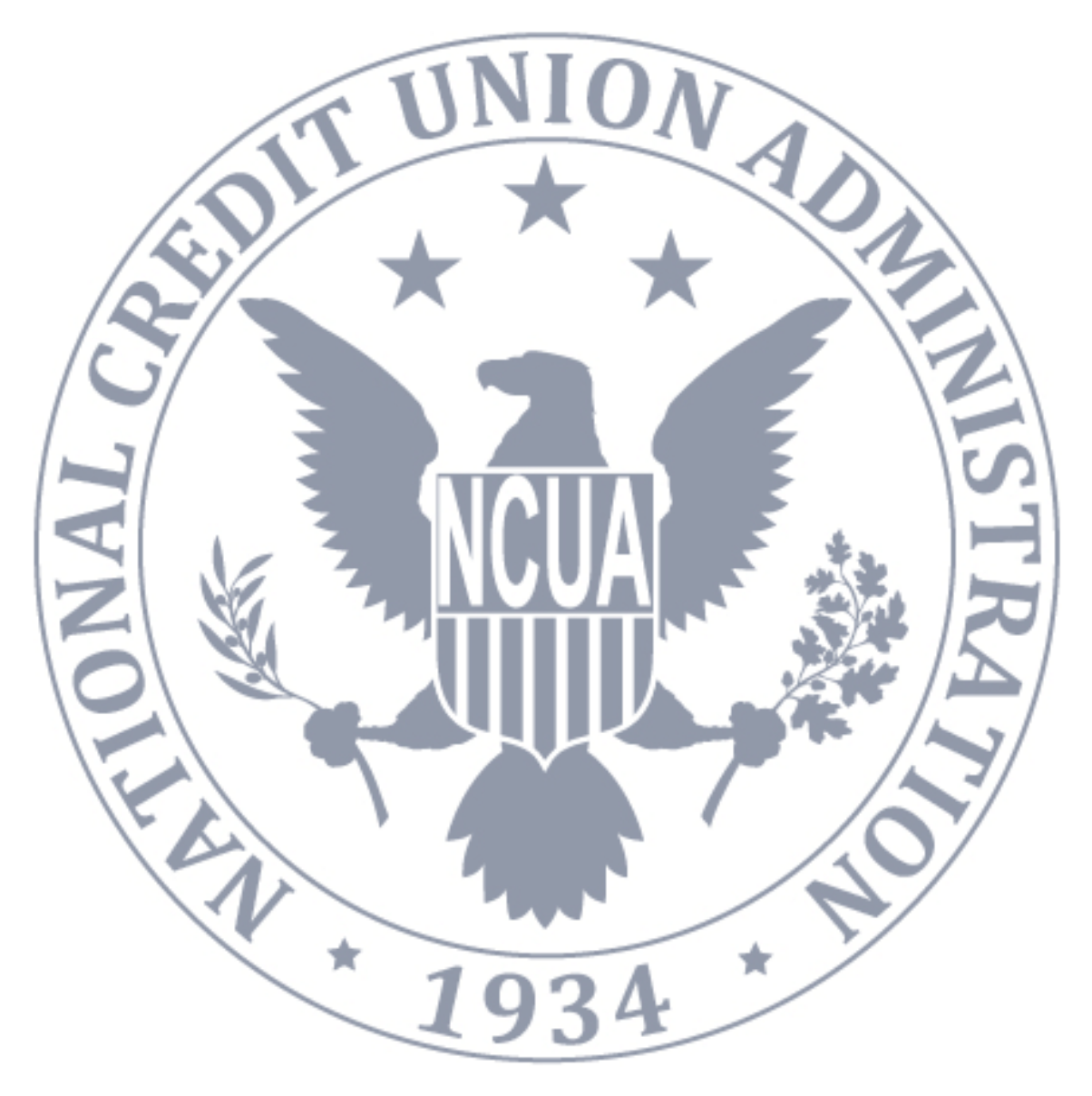

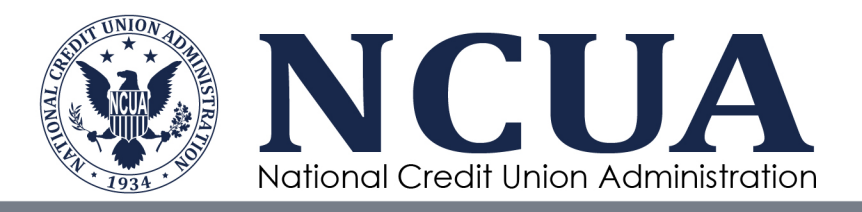

# **Version Updates**

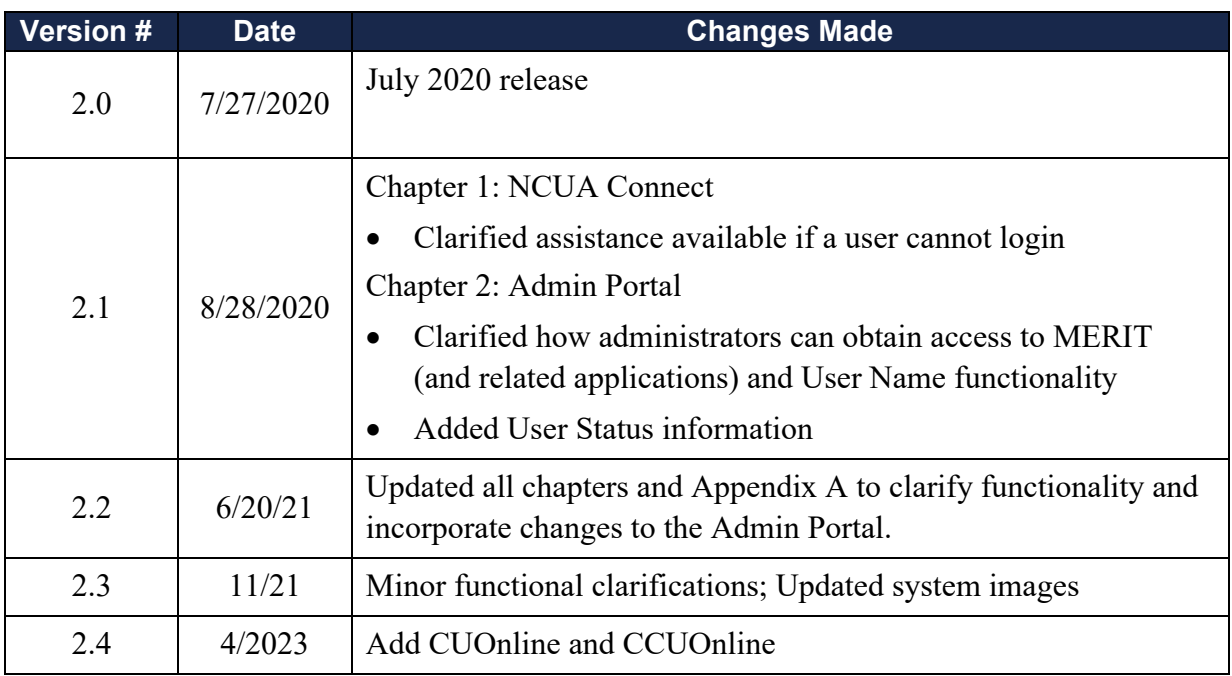

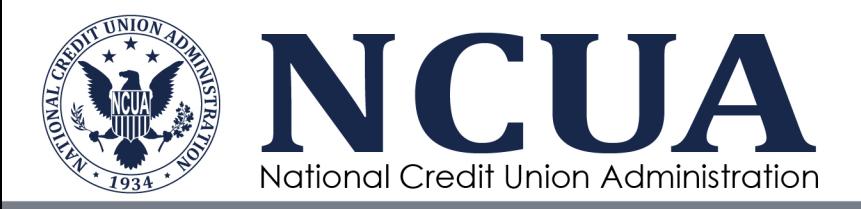

# **Table of Contents**

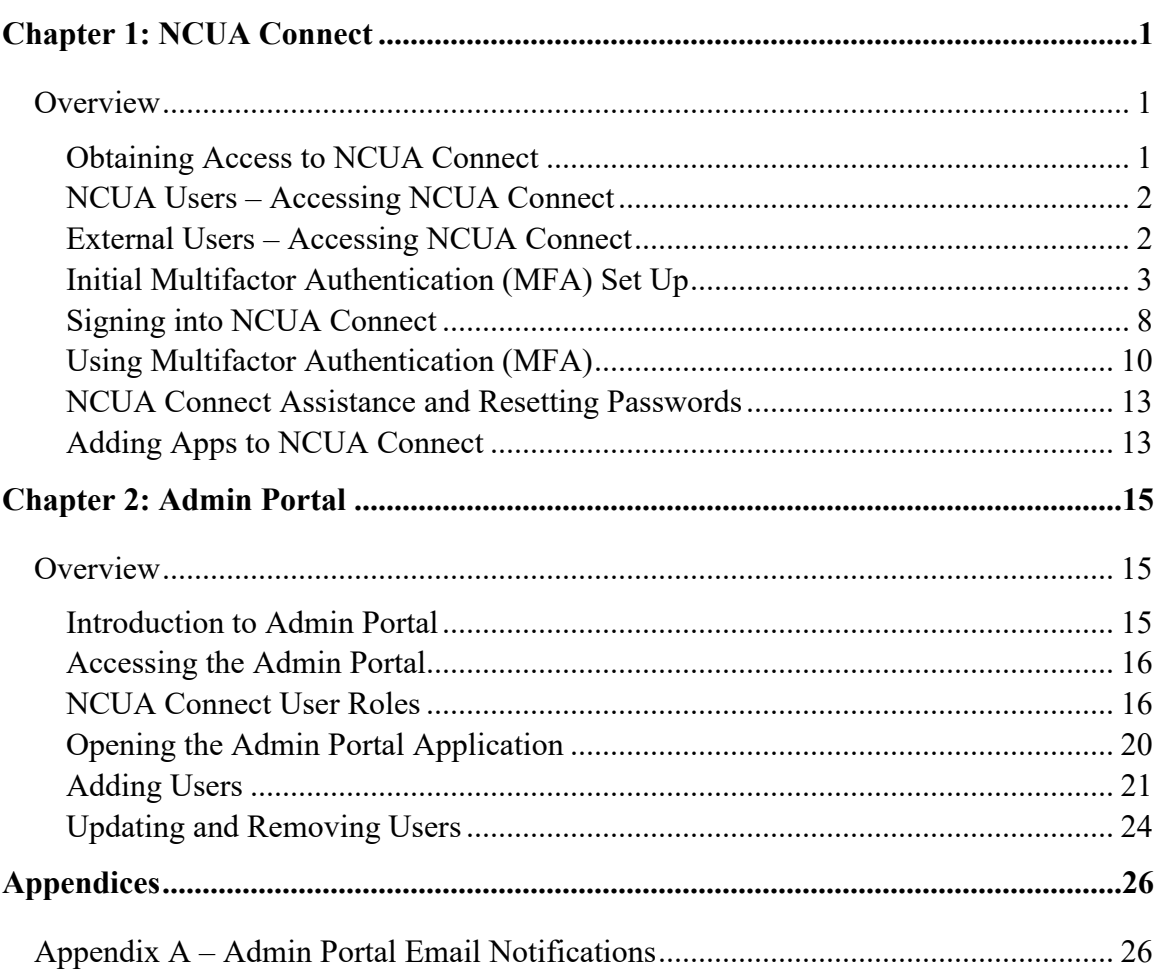

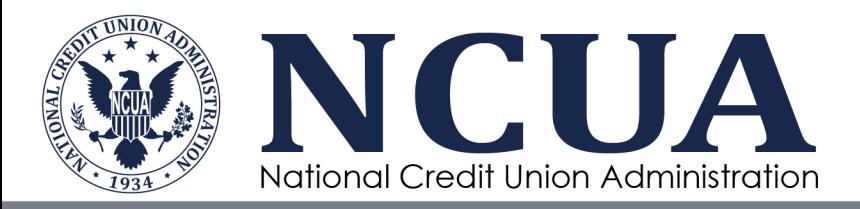

# <span id="page-4-0"></span>**Chapter 1: NCUA Connect**

# <span id="page-4-1"></span>**Overview**

NCUA Connect is a secure portal to access NCUA applications implemented as part of the Enterprise Solution Modernization initiative. NCUA Connect enables users to securely interact and share information with the NCUA and embraces important security practices such as multifactor authentication, least privilege role-based access, and data encryption at transit and rest. All users of NCUA systems must comply with the NCUA Rules of Behavior. The External User Rules of Behavior are available on the NCUA's website at [www.ncua.gov.](http://www.ncua.gov/)

From the login page, users can click the **NOTICES** option beneath the **PIV Card** button for links to the External User Rules of Behavior and the NCUA's Privacy Act information.

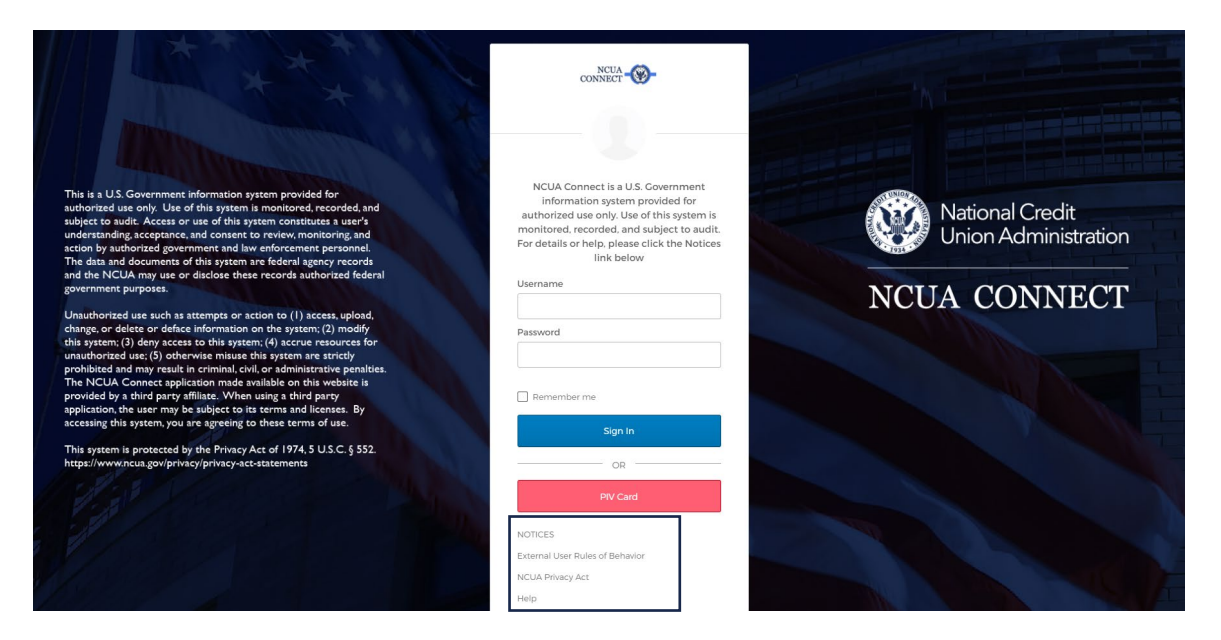

#### <span id="page-4-2"></span>**Obtaining Access to NCUA Connect**

Users must be granted access to NCUA Connect. NCUA staff will automatically be provisioned access based on your employee attributes. External users, including credit

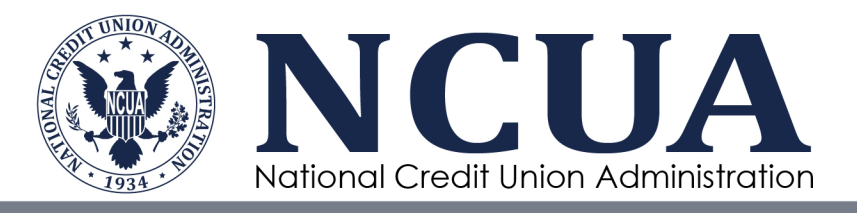

unions and state supervisory authorities (SSA), must have an account created by an administrator through the [Admin Portal.](http://portal.ncua.lan/ocio/ociopm/AIRES%20Modernization/ESSIH/ESSIH%20Project%20Documents/07-Train%20and%20CM/1.%20Training%20Artifacts%20(R1OM%20and%20R2)/1.%20Working%20Drafts/l.%20NCUA%20Connect%20and%20Admin%20Portal%20User%20Guide/Previous%20Versions/NCUA%20Connect%20and%20Admin%20Portal%20User%20Guide_v1.0.docx#_Chapter_2:_Admin)

#### <span id="page-5-0"></span>**NCUA Users – Accessing NCUA Connect**

Below are the steps for a NCUA user to obtain access to NCUA Connect:

- 1. When a user's access is granted, retrieve an email from  $NoReply@Okta.com$  with the subject "Welcome to NCUA Connect." If you are granted access to a training environment as well as the main system, you will receive multiple email notifications.
- 2. Click the link to the sign-in page in the email to access the secure webpage.
- 3. Click **PIV Card** (or enter your temporary network username and password, if applicable, and click **Sign In**).

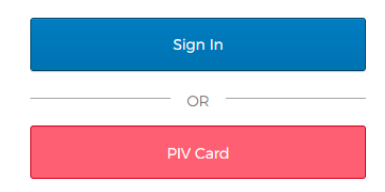

- 4. Set up at least one of three multifactor authentication methods: Okta Verify app, SMS text messaging, and/or voice call authorization. See the section below on [Setting Up Multifactor Authentication \(MFA\) f](http://portal.ncua.lan/ocio/ociopm/AIRES%20Modernization/ESSIH/ESSIH%20Project%20Documents/07-Train%20and%20CM/1.%20Training%20Artifacts%20(R1OM%20and%20R2)/1.%20Working%20Drafts/l.%20NCUA%20Connect%20and%20Admin%20Portal%20User%20Guide/Previous%20Versions/NCUA%20Connect%20and%20Admin%20Portal%20User%20Guide_v1.0.docx#_Setting_Up_Multifactor_1)or more information.
- 5. When done, click **Finish**.

**Note:** If the user does not download the Okta Verify app to their phone, the only MFA options available to the user are SMS text messaging or a voice call. The Okta Verify app provides the user with a MFA code even when cellular service is unavailable.

#### <span id="page-5-1"></span>**External Users – Accessing NCUA Connect**

Outlined below are steps for external users, such as credit unions and SSAs, to obtain access to NCUA Connect:

1. When a user's access is granted, retrieve an email from  $NoReply@Okta.com$  with the subject "Welcome to NCUA Connect." If you are granted access to a training

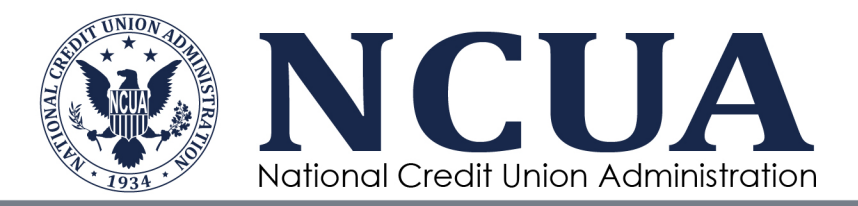

environment as well as the main system, you will receive multiple email notifications.

2. Click the **Activate Okta Account** link in the email.

To activate your account and initiate access to NCUA applications, please click the following button and follow the registration process.

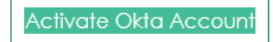

- 3. Follow the on-screen prompts and complete the registration process (e.g., create password, establish a challenge question, and choose a security image). Click **Create Account**.
- 4. Set up at least one of three multifactor authentication methods: Okta Verify app, SMS text messaging, and/or voice call authorization. See the section below on [Setting Up Multifactor Authentication \(MFA\) f](http://portal.ncua.lan/ocio/ociopm/AIRES%20Modernization/ESSIH/ESSIH%20Project%20Documents/07-Train%20and%20CM/1.%20Training%20Artifacts%20(R1OM%20and%20R2)/1.%20Working%20Drafts/l.%20NCUA%20Connect%20and%20Admin%20Portal%20User%20Guide/Previous%20Versions/NCUA%20Connect%20and%20Admin%20Portal%20User%20Guide_v1.0.docx#_Setting_Up_Multifactor_1)or more information.
- 5. When done, click **Finish**.

**Note:** If the user does not download the Okta Verify app to their phone, the only MFA options available to the user are SMS text messaging or a voice call. The Okta Verify app provides the user with a MFA code even when cellular service is unavailable.

#### <span id="page-6-0"></span>**Initial Multifactor Authentication (MFA) Set Up**

To provide the highest level of security, once logged in with a PIV card or through username credentials, users are required to undergo a MFA process. There are three options for MFA: the Okta Verify app, SMS text messaging, and voice call authentication.

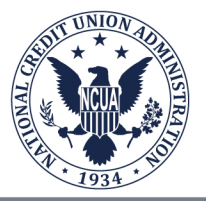

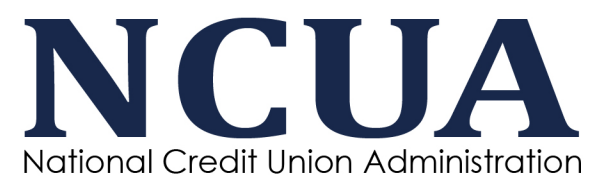

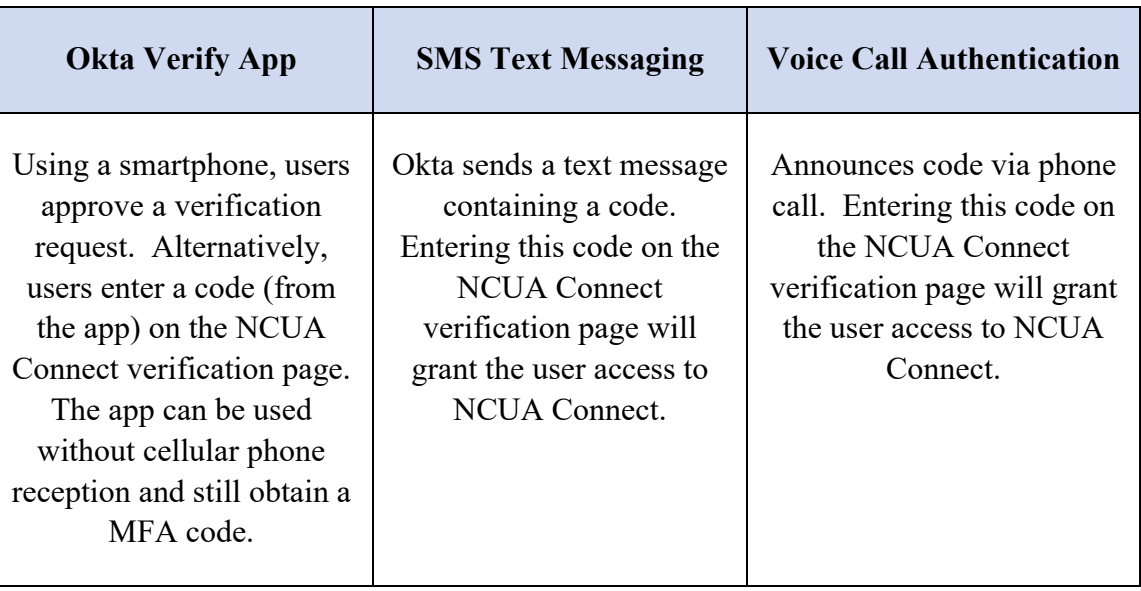

Users are encouraged to set up all three methods and may use different phone numbers for each option. When using the MFA function, users can select the option they want to use by clicking the arrow next to the authentication type.

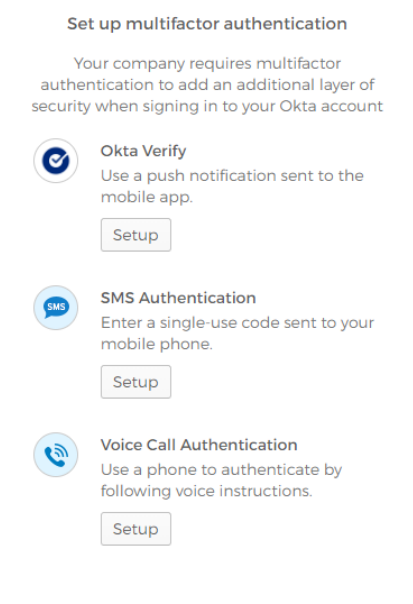

For additional information about the Okta Verify app not covered in this user guide, click this [link.](https://help.okta.com/en/prod/Content/Topics/Mobile/okta-verify-end-users.htm)

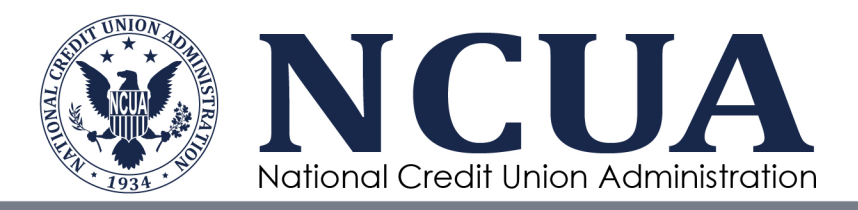

First-time NCUA Connect users will be prompted to set up at least one MFA method. If a user would like to set up an additional MFA method at a later time, they can do so from their profile, after signing into NCUA Connect. See the section below on [Updating](http://portal.ncua.lan/ocio/ociopm/AIRES%20Modernization/ESSIH/ESSIH%20Project%20Documents/07-Train%20and%20CM/1.%20Training%20Artifacts%20(R1OM%20and%20R2)/1.%20Working%20Drafts/l.%20NCUA%20Connect%20and%20Admin%20Portal%20User%20Guide/Previous%20Versions/NCUA%20Connect%20and%20Admin%20Portal%20User%20Guide_v1.0.docx#_Updating_Multifactor_Authentication)  [Multifactor Authentication Options.](http://portal.ncua.lan/ocio/ociopm/AIRES%20Modernization/ESSIH/ESSIH%20Project%20Documents/07-Train%20and%20CM/1.%20Training%20Artifacts%20(R1OM%20and%20R2)/1.%20Working%20Drafts/l.%20NCUA%20Connect%20and%20Admin%20Portal%20User%20Guide/Previous%20Versions/NCUA%20Connect%20and%20Admin%20Portal%20User%20Guide_v1.0.docx#_Updating_Multifactor_Authentication)

### *MFA Setup: Okta Verify app*

- 1. Using a mobile device, download the **Okta Verify** app from the Android Play Store or the Apple App Store.
- 2. Sign into NCUA Connect for the first time and click **Setup** beneath the **Okta Verify** option.
- 3. Choose the mobile device type and click the **Next** button.
- 4. On the smartphone, launch the Okta Verify app.
- 5. Click **Get Started.**
- 6. Click **Next** on the screen describing *How it works.*
- 7. Click **Add Account.** (Note: returning users may see a circle with a plus sign in the bottom right corner  $\ddot{\bullet}$ ).
- 8. Select **Organization** for the Account Type.
- 9. Click **Scan a QR Code.** You may need to allow Okta Verify to access your camera for the next step.
- 10. Using the smartphone camera, scan the QR code on the computer screen to enroll the smartphone device.

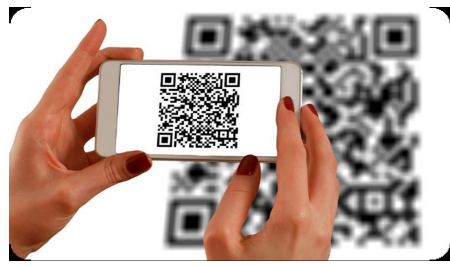

- 11. Click **Allow** to approve or deny requests without opening the Okta Verify app.
- 12. Click **Done.**
- 13. Upon successful completion, the user should receive a confirmation email.

**Note:** If a user obtains a new phone, they must setup their Okta Verify account again on the new device.

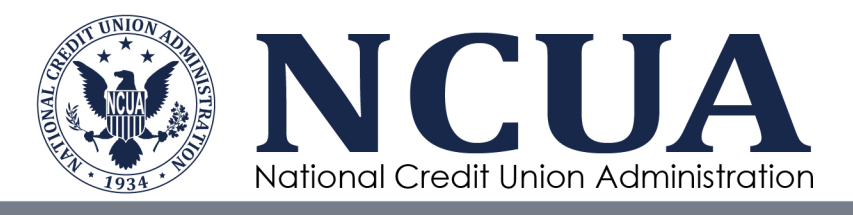

#### *MFA Setup: SMS Text Message Authentication*

- 1. After signing into NCUA Connect for the first time, click **Setup** beneath **SMS Authentication** option.
- 2. Enter the mobile device's phone number then click **Send Code.**
- 3. The mobile device will receive a code via SMS text message.
- 4. Enter the code and click **Verify.**
- 5. The user will receive a message indicating the phone number has successfully been verified.

#### *MFA Setup: Voice Call Authentication*

- 1. After signing into NCUA Connect for the first time, click **Setup** beneath the **Voice Call Authorization** option.
- 2. Enter the phone number. An extension may be added, but is not required.
- 3. Click **Call**. The user will receive a phone call that will announce the verification code twice.
- 4. Enter the code and click **Verify.**
- 5. The user will receive a message indicating that the phone number has successfully been verified.

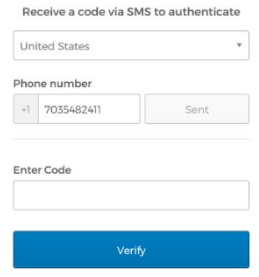

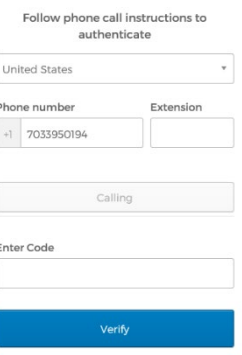

**Note:** NCUA users should not click the [Do Not Challenge Me](#page-11-1) checkbox while setting up their MFA options. If selected, the user will not be prompted to setup additional MFA options. Refer to the Updating MFA [Options](#page-9-0) section to setup additional options.

#### <span id="page-9-0"></span>**Adding and Updating Multifactor Authentication Options**

Follow these steps to set up additional MFA options after initial setup or to change an existing MFA option.

- 1. Sign into NCUA Connect to load the **MFA** landing page.
- 2. Click **Send Push, Enter Code,** or **Send Code** (depending on the MFA option selected).

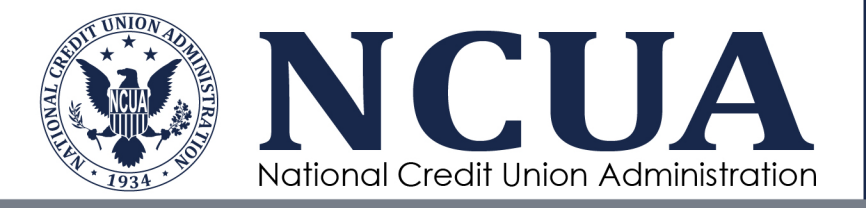

- 3. Enter the code in the **Enter Code** box adjacent to **Send Code** then click **Verify**, if applicable.
- 4. Once successfully verified, the NCUA Connect home page appears.
- 5. Click the user name in the upper right corner and select **Settings.**

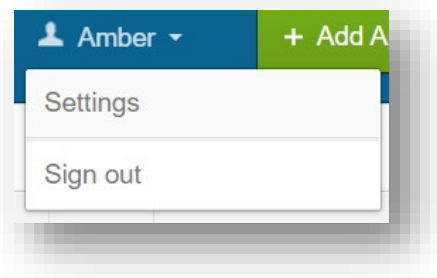

- 6. Scroll to the **Extra Verification** section.
- 7. Click **Reset** or **Setup** next to the MFA method you wish to add or update.

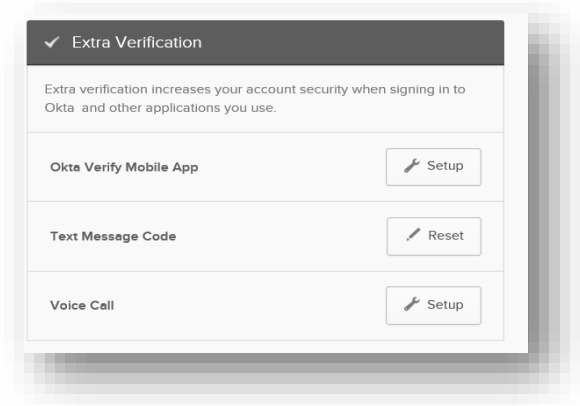

**Note:** An external user can also contact their Admin Portal administrator or the NCUA's technical assistance service at [OneStop@NCUA.gov](mailto:OneStop@NCUA.gov) and request assistance to reset an MFA option.

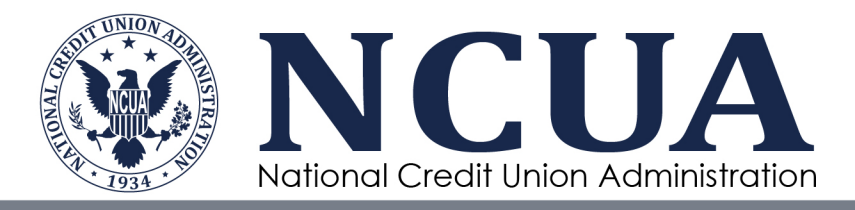

#### <span id="page-11-0"></span>**Signing into NCUA Connect**

#### *Signing in using a PIV Card – NCUA Users Only*

To log into NCUA Connect using a PIV card:

- 1. Navigate to the NCUA Connect sign in page.
- 2. Ensure the PIV card is securely inserted into the computer's designated slot.
- 3. Click the **PIV Card** button.
- 4. Enter your Pin number, if prompted.
- 5. Complete the selected MFA option. See the [Using Multifactor Authentication](#page-13-0) section for additional details.

**Note:** For NCUA users who do not have a PIV card, they can use the temporary network username and password provided by the OneStop Help Desk to login.

#### <span id="page-11-1"></span>*Do Not Challenge Me Functionality - NCUA Users Only*

By selecting the check box next to **Do not challenge me on this device for the next 180 days**, NCUA users will not be prompted for MFA after entering their PIV PIN for 180 days. To use this option, users must be connected to the NCUA secured network or through the VPN.

**Note:** The Do Not Challenge Me functionality is not available to contractors or external users such as credit unions and SSAs.

- 1. Click the **PIV Card** button.
- 2. Select the appropriate certificate to log in.
- 3. Input PIN, if prompted.
- 4. Enter the MFA code.
- 5. Select the **Do not challenge me…** check box.
- 6. Click **Verify**.

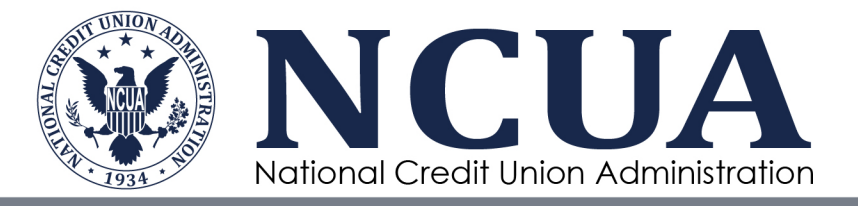

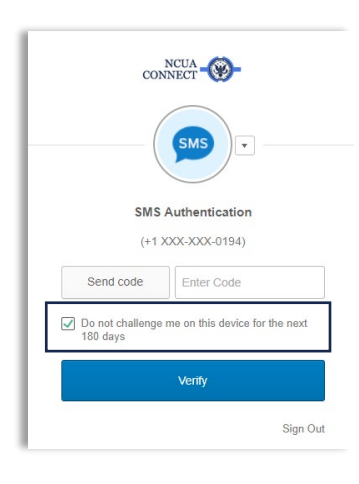

#### *Signing in Using a Username and Password*

To log into NCUA Connect with a username and password:

- 1. Navigate to the NCUA Connect sign in page.
- 2. Enter username and password credentials.
- 3. Click the blue **Sign In** button.
- 4. Complete the selected MFA option. See the [Using Multifactor Authentication](#page-13-0) section for additional details.
- 5. Click **Verify.**

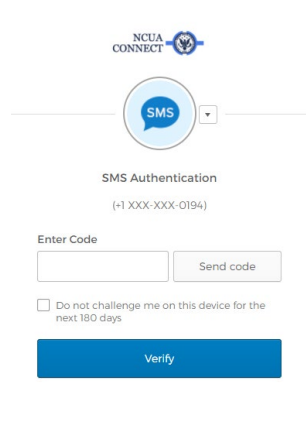

**Note:** Users can change their MFA preference by selecting the dropdown arrow near the top of the screen and choosing another MFA option.

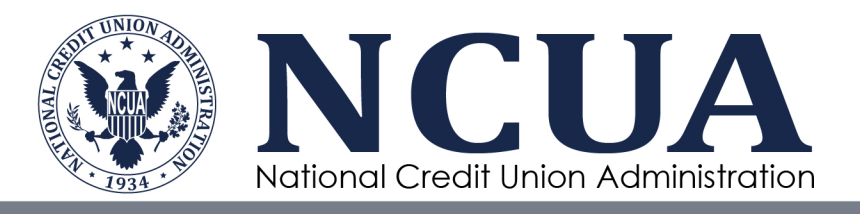

### <span id="page-13-0"></span>**Using Multifactor Authentication (MFA)**

When logging into NCUA Connect, the system will default to the last MFA method used by that person. To select a different MFA option, click the arrow near the top of the screen to display the other options.

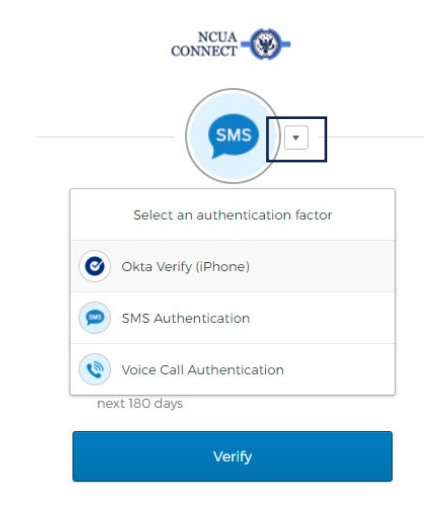

**Note:** If the user only set up one MFA option, the arrow to select other alternatives will not be available. See the section on [Adding and](#page-9-0)  [Updating MFA Options.](#page-9-0)

The steps below outline how users will authenticate their identity with each MFA method.

#### *Using Okta Verify Authentication*

- 1. Navigate to the NCUA Connect sign in page.
- 2. Sign into NCUA Connect.
- 3. Click **Send Push**.
- 4. The mobile device app will receive a notification asking to approve or deny the sign in request.
- 5. Select **Approve.** Users may be prompted to use **Touch ID for Okta Verify** to use a fingerprint to access their account.

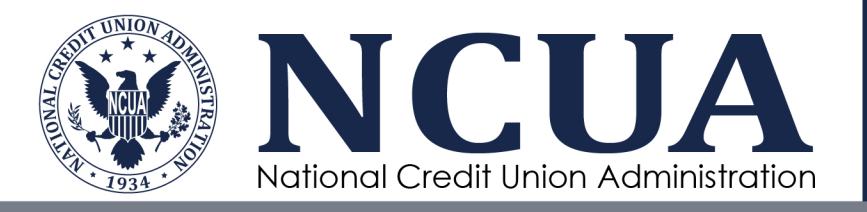

- 6. Alternatively, the user can select the **Or Enter Code** hyperlink below the **Send Push** button:
	- a. Once selected, an **Enter Code** box will appear.
	- b. Open the **Okta Verify** app on the phone.
	- c. Enter the code appearing on the **Okta Verify** app landing page.
	- d. Click **Verify.**

Signing in successfully using either method will bring the user to the NCUA Connect landing page.

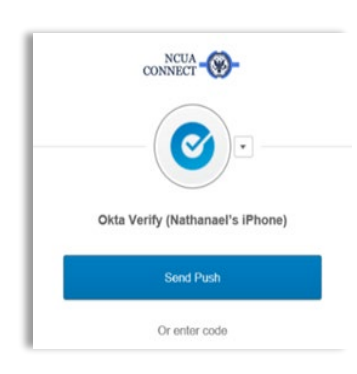

#### *Using SMS Text Message Authentication*

After logging in through NCUA Connect, the user will be asked to provide a code delivered through SMS text message. The SMS text message will be sent to the mobile phone number provided when initially setting up this form of MFA.

- 1. Navigate to the NCUA Connect sign in page.
- 2. Log into NCUA Connect.
- 3. Click **Send Code** to receive the SMS message containing the MFA code.
- 4. Enter the code in the **Enter Code** box.
- 5. Click **Verify**.

Once successfully verified, the user will be taken to the NCUA Connect home page.

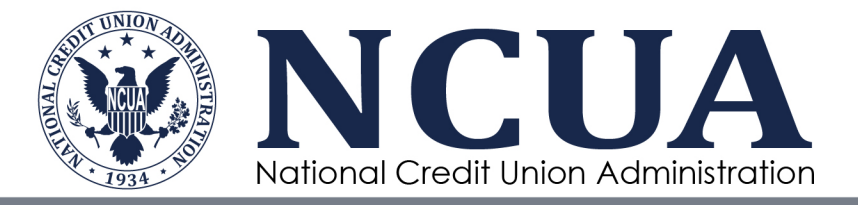

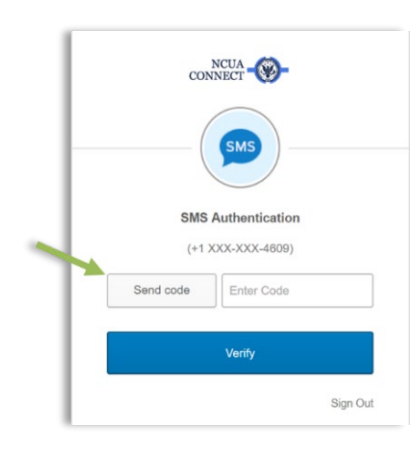

#### *Using Voice Call Authentication*

After signing in through the NCUA Connect page, the user will be asked to provide a code delivered through a voice call. The voice call will be made to the phone number provided when initially setting up this form of MFA.

- 1. Navigate to the NCUA Connect sign-in page.
- 2. Log into NCUA Connect.
- 3. Click **Call** to receive a phone call containing the code.
- 4. Enter the code in the **Enter Code** box adjacent to **Call**.
- 5. Click **Verify**.

Once successfully verified, the user will be taken to the NCUA Connect home page.

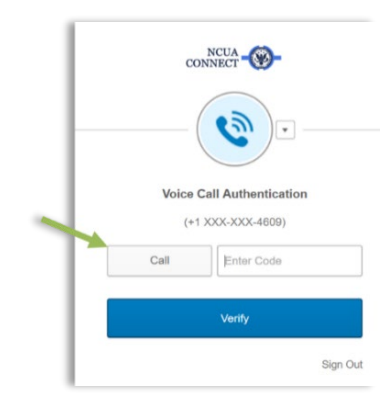

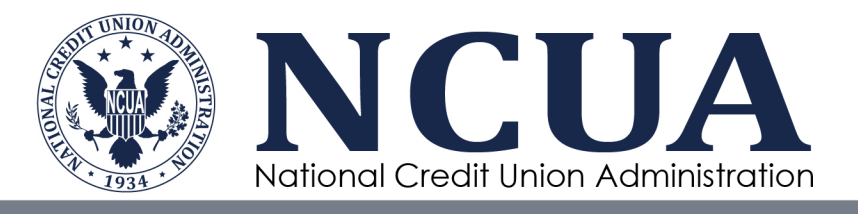

### <span id="page-16-0"></span>**NCUA Connect Assistance and Resetting Passwords**

Credit unions and SSAs are delegated the authority to add and update user accounts for their organization through the Admin Portal application. Designated administrators can assist their users with most access issues. If a SSA or credit union user needs assistance with their NCUA Connect account, it is recommended they contact their administrator first. NCUA's Technical Support is also available by emailing [OneStop@ncua.gov.](mailto:OneStop@ncua.gov)

The table below outlines the resources available to assist SSA and credit union users with accessing NCUA Connect.

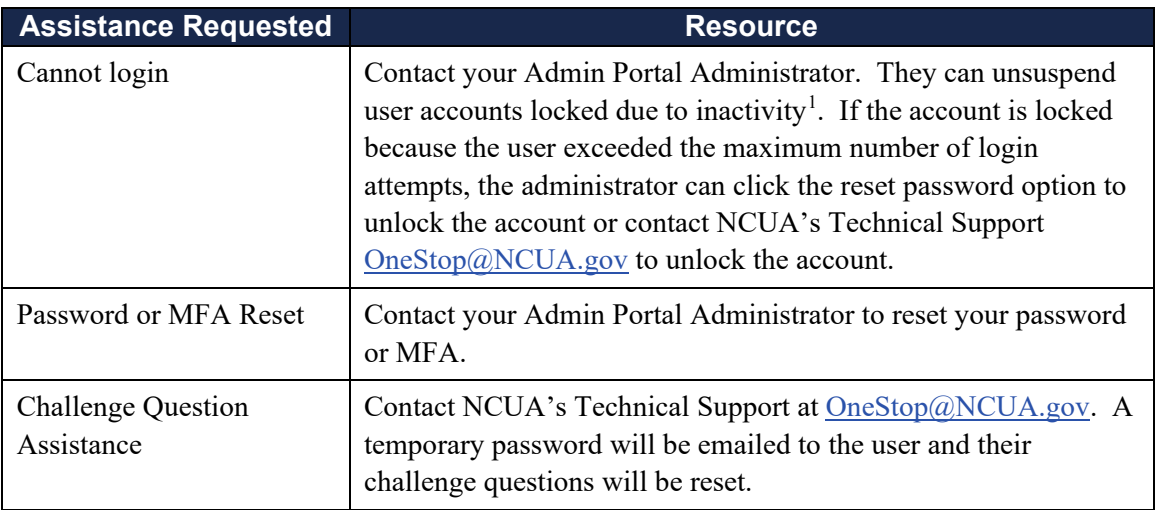

NCUA users should contact NCUA's Technical Support at [OneStop@ncua.gov](mailto:OneStop@ncua.gov) for assistance with accessing NCUA Connect.

#### <span id="page-16-1"></span>**Adding Apps to NCUA Connect**

For NCUA users, all approved applications will be populated on the user's NCUA Connect *My Applications* landing page. If a user is missing an application, contact your supervisor to request access through OneStop.

<span id="page-16-2"></span><sup>&</sup>lt;sup>1</sup> NCUA Connect accounts become suspended due to inactivity if the user has not accessed NCUA Connect in the last 120 days.

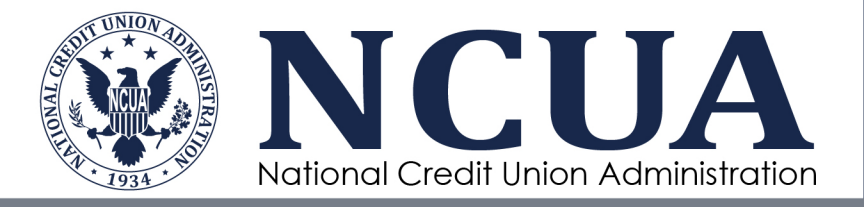

For SSA and credit union users, application access is controlled by your Admin Portal Administrator. Once access is requested by the administrator and approved by the NCUA, the application will be available on NCUA Connect.

Note: The first time a user is approved for application access, they will receive a *Welcome to NCUA Connect* email. Each subsequent approved application will trigger a *Notification of Application Approval* email to the user.

The **Add Apps** functionality in NCUA Connect is not being used at this time.

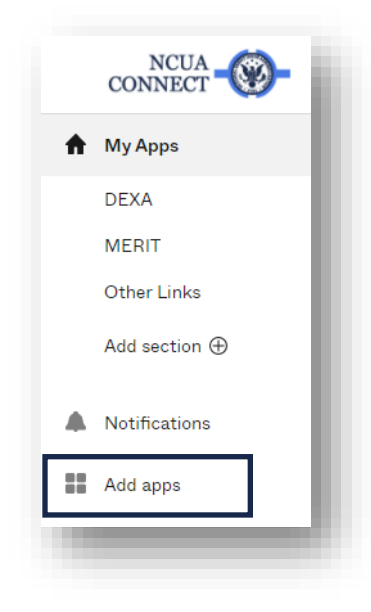

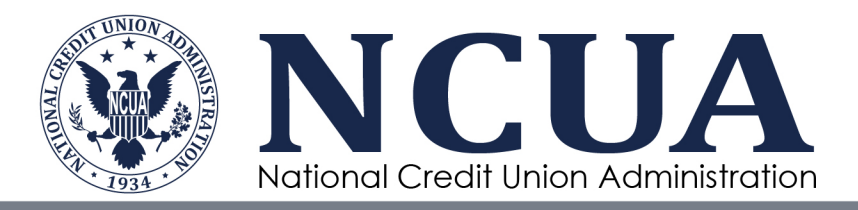

# <span id="page-18-0"></span>**Chapter 2: Admin Portal**

# <span id="page-18-1"></span>**Overview**

#### <span id="page-18-2"></span>**Introduction to Admin Portal**

The Admin Portal application provides designated credit union and SSA users the ability to manage user access to NCUA Connect and its associated applications for users within their organization. The Admin Portal is not used to grant access to NCUA Connect for NCUA users.

The following application access can be granted through the Admin Portal. Please note, not all applications are available to all users.

- Modern Examination and Risk Identification Tool (MERIT) NCUA's webbased examination tool. When access is granted to MERIT, users also obtain access to the Data Exchange Application (DEXA). DEXA is the NCUA's webbased data ingest tool used to import credit union member loan and share data provided in compliance with [Letter to Credit Unions 03-CU-05 – Expanded](https://www.ncua.gov/files/letters-credit-unions/LCU2003-05.pdf)  [AIRES Loan and Share Record Layout.](https://www.ncua.gov/files/letters-credit-unions/LCU2003-05.pdf)
- Consumer Access Process and Reporting Information System (CAPRIS) NCUA's upgrade to the Field of Membership Internet Application (FOMIA). CAPRIS is used only by multiple common bond federal credit unions to submit field of membership (FOM) application forms for the purpose of adding occupational or associational common bond groups to its FOM. All other credit unions should refrain from requesting access to CAPRIS.
- CUOnline NCUA's web-based application for collecting and disseminating natural person credit union Call Report and Profile data.
- Corporate CUOnline (CCUOnline)– NCUA's web-based application for collecting and disseminating corporate credit union Call Report and Profile data.

The Admin Portal includes email notifications to inform the NCUA, Admin Portal administrators, and NCUA Connect users throughout the workflow processes. See Appendix  $\overline{A}$  for a listing and description of the email notifications.

![](_page_19_Picture_0.jpeg)

#### <span id="page-19-0"></span>**Accessing the Admin Portal**

The Admin Portal is an application on NCUA Connect. The NCUA must authorize and provide access to identified credit union and SSA administrators. Once provisioned, credit union and SSA administrators are responsible for authorizing, provisioning, and deactivating users within their organization. The following indicates the steps to request creation of an Admin Portal administrator account for a credit union or SSA:

- 1. Submit a request to create an administrator account to NCUA's Technical Support at [OneStop@ncua.gov](mailto:OneStop@ncua.gov) indicating your organization, name, email address, and any applications you may need to access in addition to the Admin Portal (e.g., MERIT, CAPRIS, etc.).
- 2. NCUA will coordinate with the respective NCUA regional office or SSA, if applicable, to verify any requests.
- 3. Once the administrator account is approved, the NCUA Connect account will be created. The designated administrator will retrieve the email sent from [NoReply@Okta.com.](mailto:NoReply@Okta.com) This email includes a link to the NCUA Connect site.
- 4. Follow the instructions and complete the process to access **NCUA Connect**.

**Note:** Approved Admin Portal administrators are automatically granted access to the Admin Portal application. Contact NCUA at  $OneStop@NCUA.gov$  to request access to other applications. An administrator cannot add applications and roles for another administrator through the Admin Portal. If attempted, the administrator will receive an error message indicating that user already exists.

If an administrator's NCUA Connect account is locked or needs to be reset, the administrator must contact the NCUA's Technical Support team at  $OneStop@NCUA.gov$ . For this reason, organizations are encouraged to assign two Admin Portal administrators to ensure user account management is not interrupted if one administrator is obtaining technical assistance.

#### <span id="page-19-1"></span>**NCUA Connect User Roles**

All NCUA Connect users must be assigned at least one user role. This role determines the applications the user can access and their permissions within various systems. A role

![](_page_20_Picture_0.jpeg)

must be assigned when the user account is established and can be modified by the Admin Portal administrator for the organization, if needed. Upon account creation, the administrator triggers a workflow to the NCUA Application owner's delegates who are then responsible for approving application access.

#### *Credit Union User Roles*

Credit union users are restricted to entering and viewing information for their organization within all applications.

![](_page_20_Picture_179.jpeg)

![](_page_21_Picture_0.jpeg)

![](_page_21_Picture_148.jpeg)

### *State Supervisory Authority User Roles*

SSA users are restricted to entering and viewing information for federally-insured state chartered credit unions in their state.

![](_page_22_Picture_0.jpeg)

![](_page_22_Picture_1.jpeg)

![](_page_22_Picture_168.jpeg)

![](_page_23_Picture_0.jpeg)

![](_page_23_Picture_181.jpeg)

## <span id="page-23-0"></span>**Opening the Admin Portal Application**

To access the Admin Portal application:

1. Log into NCUA Connect.

![](_page_24_Picture_0.jpeg)

![](_page_24_Picture_99.jpeg)

2. Click the Admin Portal tile.

**Note:** The Admin Portal works best using Google Chrome or Microsoft Edge browsers. The NCUA discourages using Internet Explorer.

#### <span id="page-24-0"></span>**Adding Users**

The landing page for the Admin Portal includes options to search for users or add a new user. To add a user for your organization:

1. Click the **New User** button

NEW USER +

- 2. Enter the user's First Name and Last Name. An optional Middle Name can be added.
- 3. Enter a valid Email Address. In most cases, this will be the user's User Name for accessing NCUA Connect.

![](_page_24_Picture_100.jpeg)

4. If a different email address is preferred for the User Name, uncheck the box **Use as User Name**, and a new field will appear where a different login User Name can be entered. The User Name must be in an email format for the system to accept the entry but it does not have to be a valid email address. Each user must have a unique User Name to access NCUA Connect. If the User Name already exists, the user will receive an error message.

![](_page_25_Picture_0.jpeg)

![](_page_25_Picture_80.jpeg)

- 5. Select a <u>role</u> for the user.
- 6. Enter any optional **Comments**.
- **7.** Click **Submit**.

**Note:** Okta Admin Portal User Names do not accept special characters. If the user's email address has special characters, such as an apostrophe, please create a unique User Name excluding any special characters.

Upon submission, an email notification is sent to the NCUA. A staff member will review the request for application access per NCUA security requirements and approve or deny the new user request. The requestor will receive an email notification once the request has been acted upon. NCUA staff may contact the administrator if they have any questions about the new user request.

When a new account is approved, the new user will receive an email notification from NCUA Connect [\(noreply@okta.com\)](mailto:noreply@okta.com) prompting them to set up their account similar to the message below.

![](_page_26_Picture_0.jpeg)

Hi Mike,

Welcome to NCUA Connect (via the Okta service), the National Credit Union Administration's secure, central access point for web applications.

Your username is The sign-in page is

Your system administrator has created an Okta user account for you.

To activate your account and initiate access to NCUA applications, please click the following button and follow the registration process.

![](_page_26_Picture_6.jpeg)

This link expires in 7 days.

Watch this short video to learn more about NCUA Connect. By clicking the link above and activating your account you are agreeing to follow NCUA's system rules of behavior. NCUA's system rules of behavior, user guides, and additional information are available for reference on NCUA's web site.

If you experience difficulties accessing your account, send a request to your administrator or contact NCUA OneStop at OneStop@NCUA.gov or (703)518-6450 or (800)827-3255.

**Note:** Once a new user is submitted to the NCUA for approval, the user will not show on the organization's list of users in the Admin Portal until approved by the NCUA. If an administrator tries to add the same user twice, you will receive an error message.

![](_page_27_Picture_0.jpeg)

### <span id="page-27-0"></span>**Updating and Removing Users**

Admin Portal Administrators can update and remove users for their organization. The following actions can be taken:

- **Edit Profile** provides a form to update the user's First Name, Middle Name, Last Name, User Name, and Email Address.
- **Access** provides a form to update the user's NCUA Connect and application role(s). In some cases, if a role is removed and added back, the NCUA approval process may be triggered (e.g., CAPRIS User role). If an application has more than one role available, such as MERIT, and a user already has one MERIT role, adding another MERIT role will not trigger the NCUA approval workflow.
- **Reset Password –** sends a password reset email notification to the user. The user must click a link in the email notification to reset their password. If a user locks their account due to a number of unsuccessful attempts logging in, this action will also unlock a user's account.
- **Reset MFA** sends a multifactor authentication email notification to the user.
- **Suspend –** disables the user's account; however, allows the SSA or credit union administrator the ability to re-instate the account without NCUA intervention. Suspend should be used in situations where temporary access removal is necessary.
- **Unsuspend –** re-instates the suspended user's account.
- **Deactivate** removes the user account. Deactivation should be used in situations where the user has been off-boarded from your organization or will no longer require NCUA Connect access in the future.
- **Request Reactivation** submits a reactivation request to the NCUA application approvers.

To update a user's account:

- 1. Locate the user account to be updated.
- 2. Click **Actions**.
- 3. Select the action. A message will appear on screen indicating successful completion of the requested Action. To remove access to NCUA Connect for the user, select the **Suspend** or **Deactivate** option.

![](_page_27_Picture_15.jpeg)

![](_page_28_Picture_0.jpeg)

### *Status Fields*

The user list in the Admin Portal includes various account status fields including the following:

![](_page_28_Picture_145.jpeg)

![](_page_29_Picture_0.jpeg)

# <span id="page-29-0"></span>**Appendices**

# <span id="page-29-1"></span>**Appendix A – Admin Portal Email Notifications**

![](_page_29_Picture_206.jpeg)